1

 **Kartenansicht POIs** Um sich alle POIs eines Reiseziels auf einer Karte anzeigen zu lassen, klicken Sie auf der Übersichtsseite Ihrer Reise auf "Zur Karte".

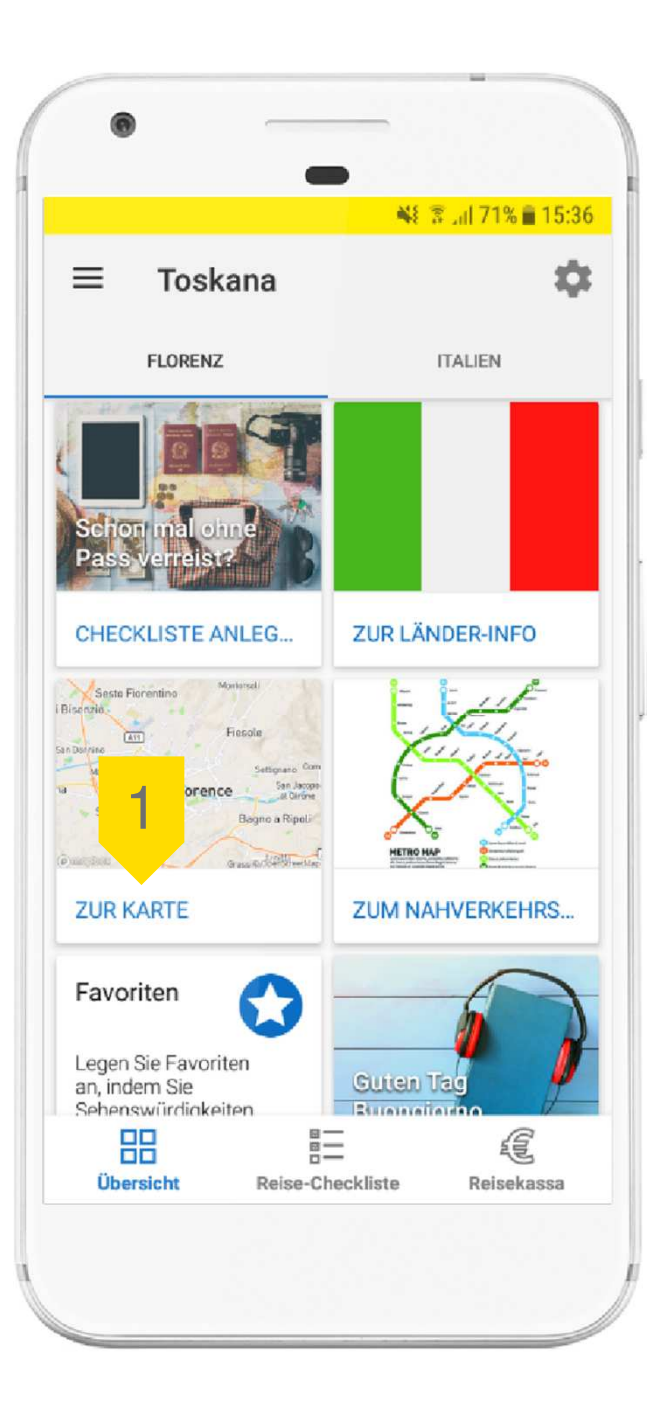

 Wenn Sie sich nur die POIs einer bestimmten Kategorie anzeigen lassen wollen, klicken Sie auf "Vor Ort".

 $\overline{\phantom{a}}$ 

3

 Wählen Sie anschließend die gewünschte Kategorie (Museen, Natur, Unterhaltung oder Bauwerke) aus, um zu den POIs dieser Kategorie zu gelangen.

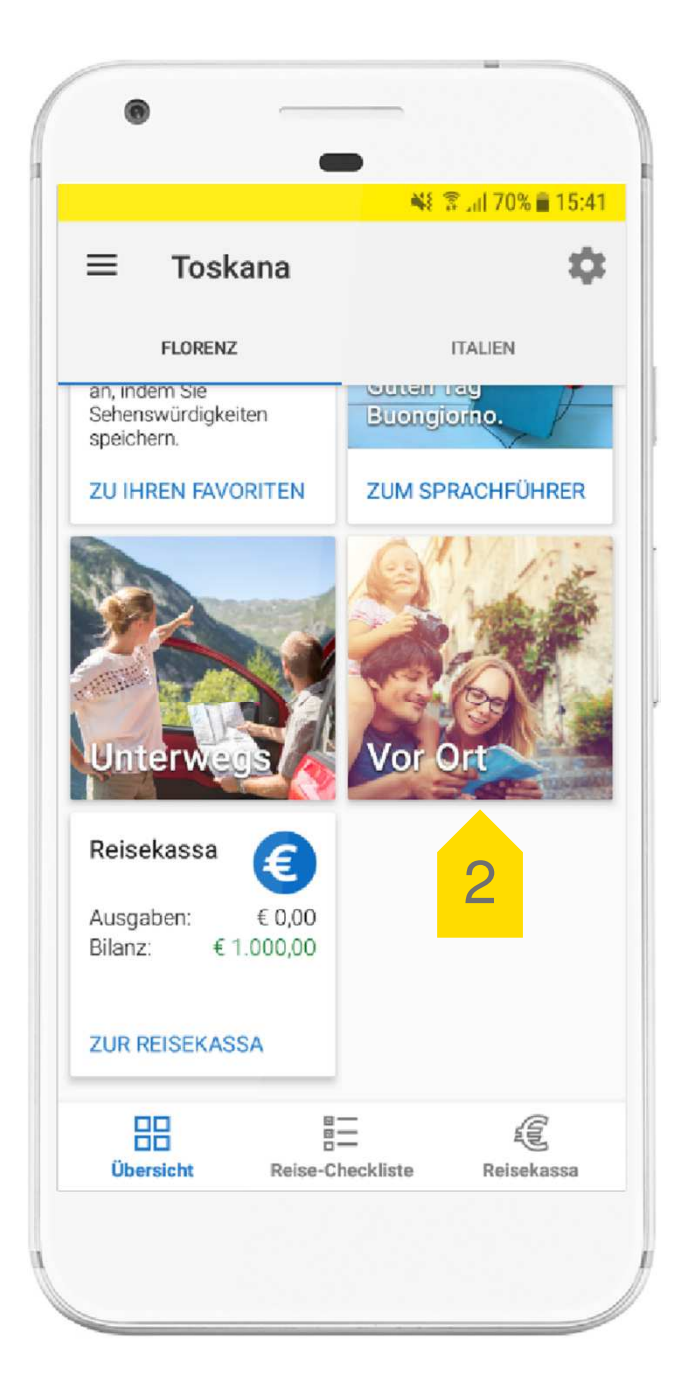

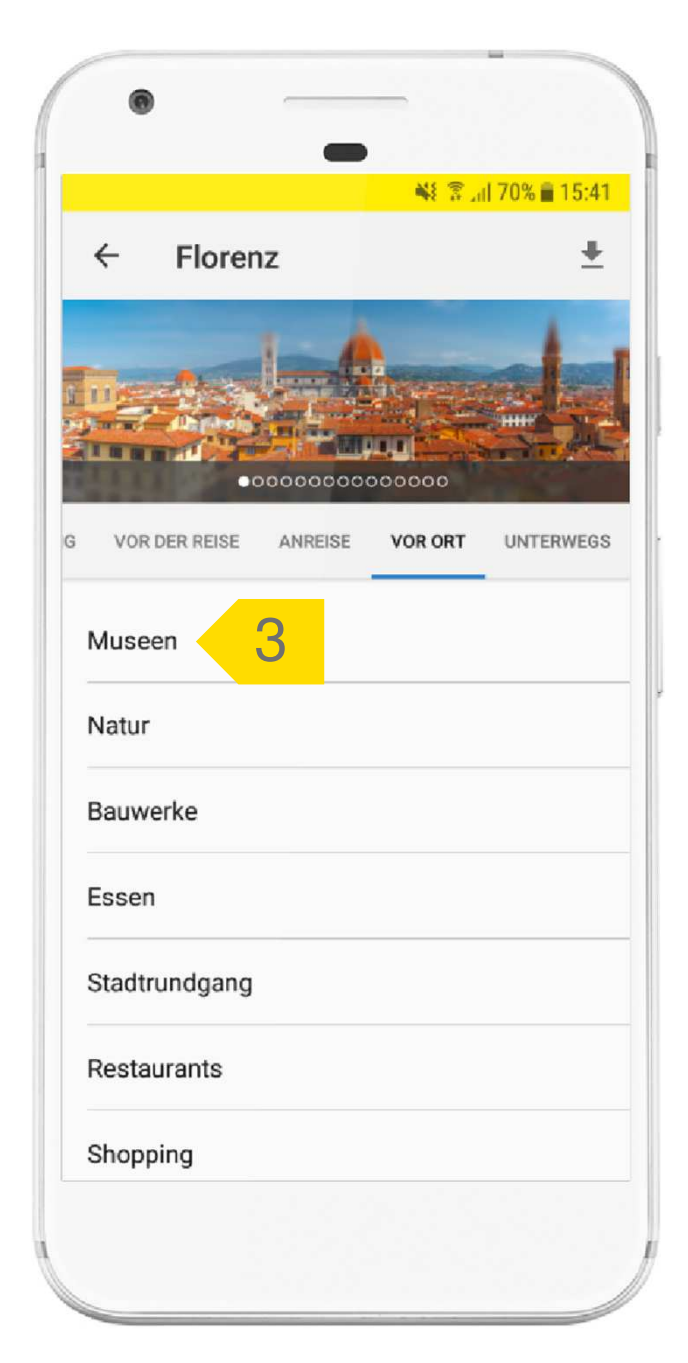

## **Karten- oder Listenansicht**

4

5

Die POIs werden mit Pins auf der Karte dargestellt. Durch Klick auf einen Pin gelangt man zur jeweiligen Detailseite mit allen Infos zum POI.

**b** Durch Klick auf "Liste"<br>gelangen Sie zur Listenansicht der POIs.

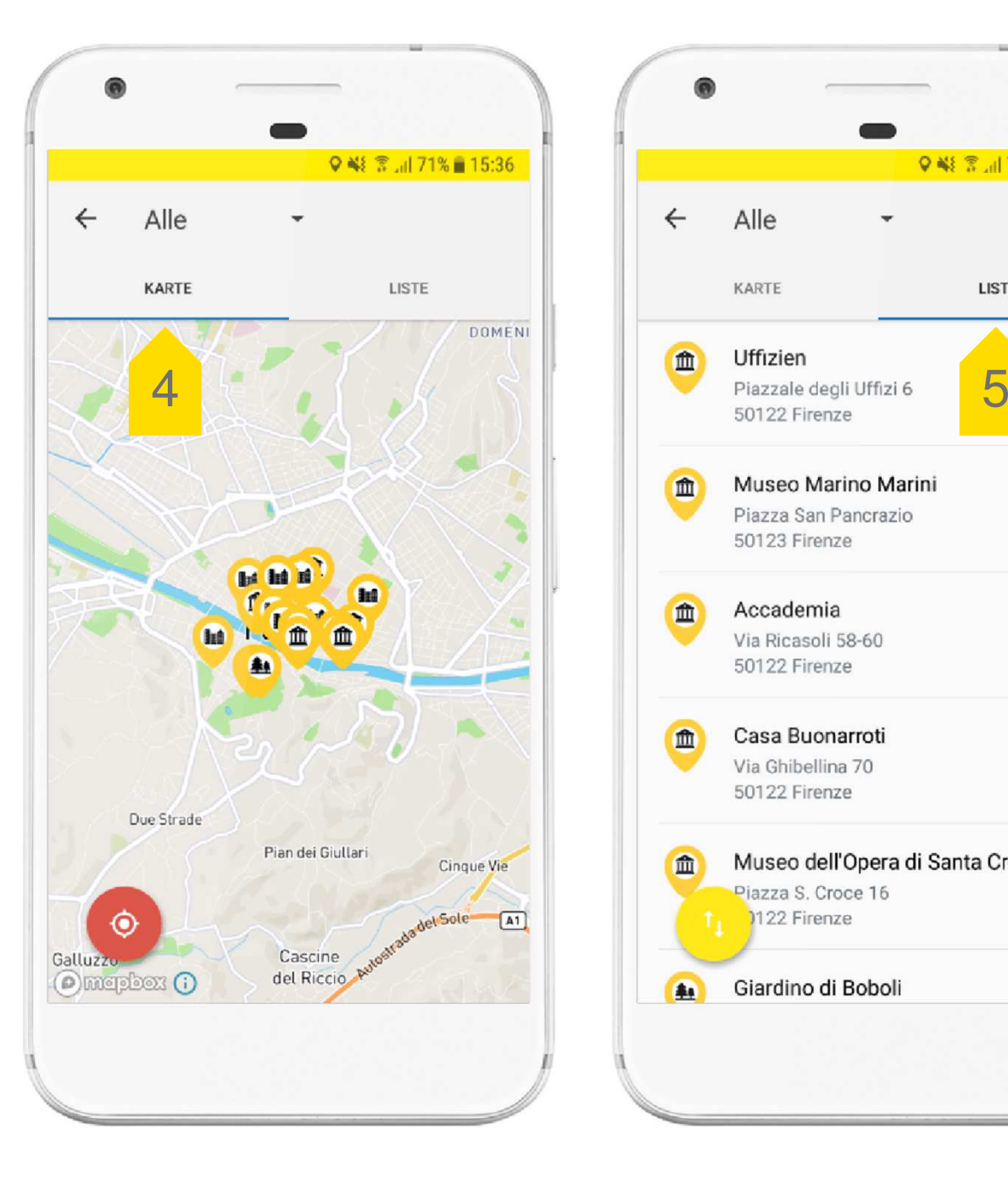

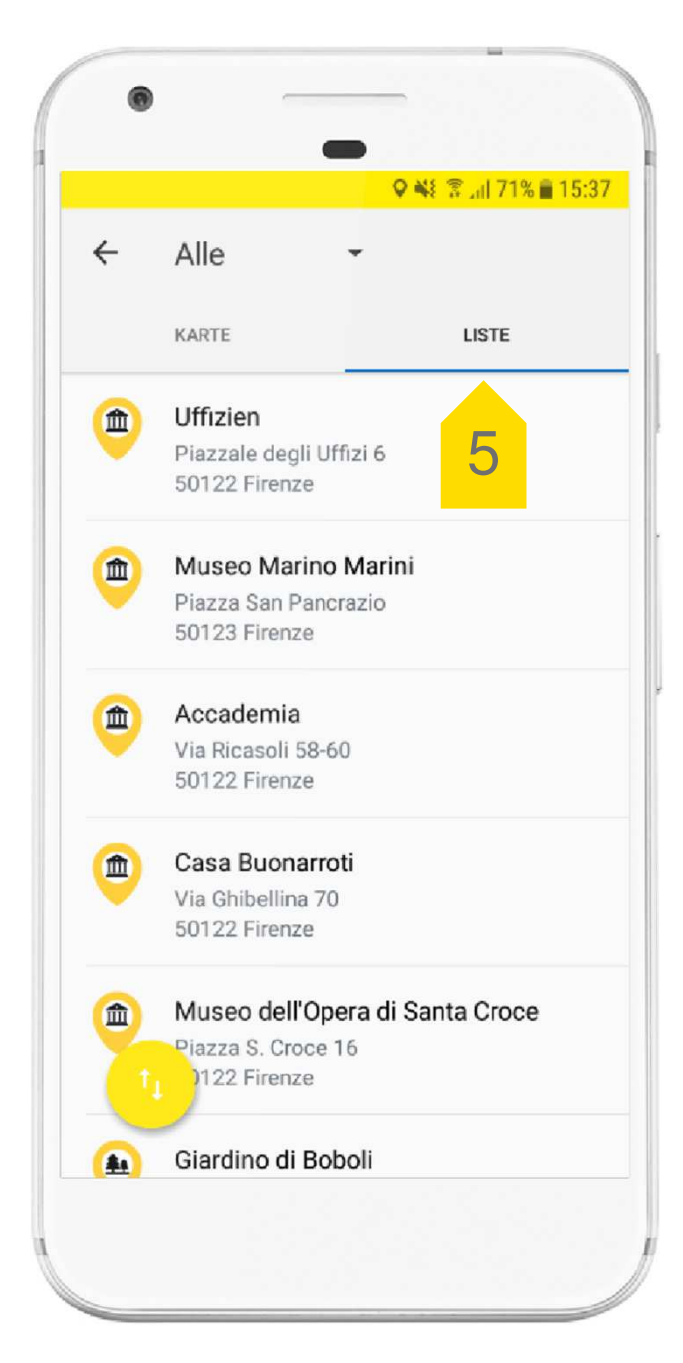

## **Auswahl POI Kategorie**

6

7

Wenn Sie nur die POIs einer bestimmten Kategorie angezeigt bekommen wollen, klicken Sie am oberen Bildschirmrand auf den kleinen Pfeil.

 Es öffnet sich ein Fenster, in dem Sie nun die gewünschte POI Kategorie auswählen können.

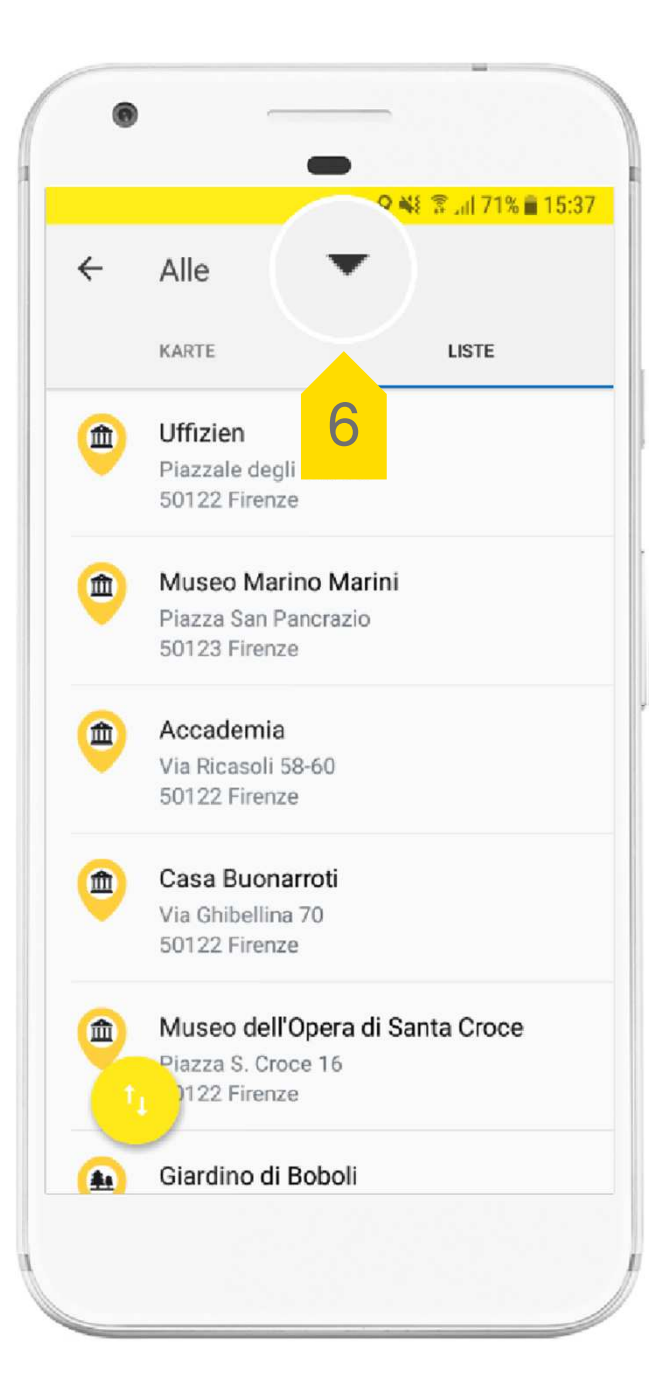

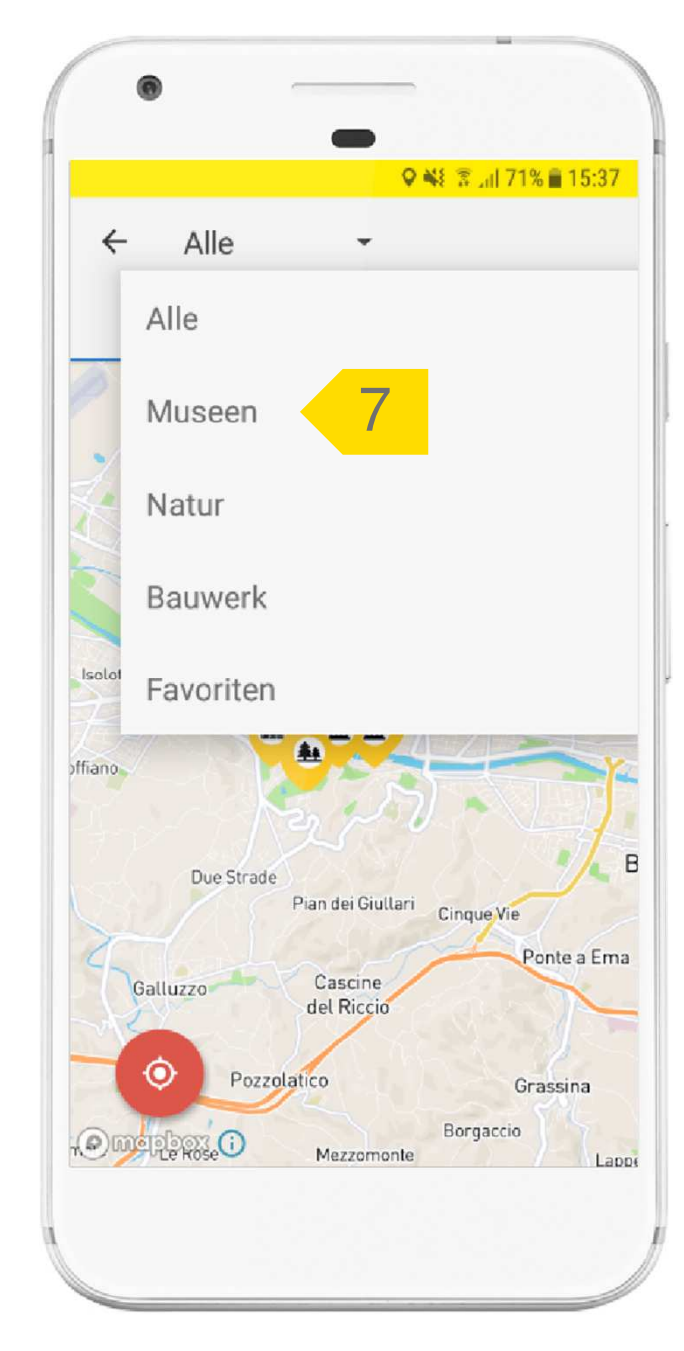

## **Sortierung POIs**

8

In der Listenansicht können die POIs entweder nach Alphabet oder nach Entfernung zum eigenen Standort sortiert werden.

Klicken Sie auf den Button mit den beiden Pfeilen, um die Sortierung zu ändern.

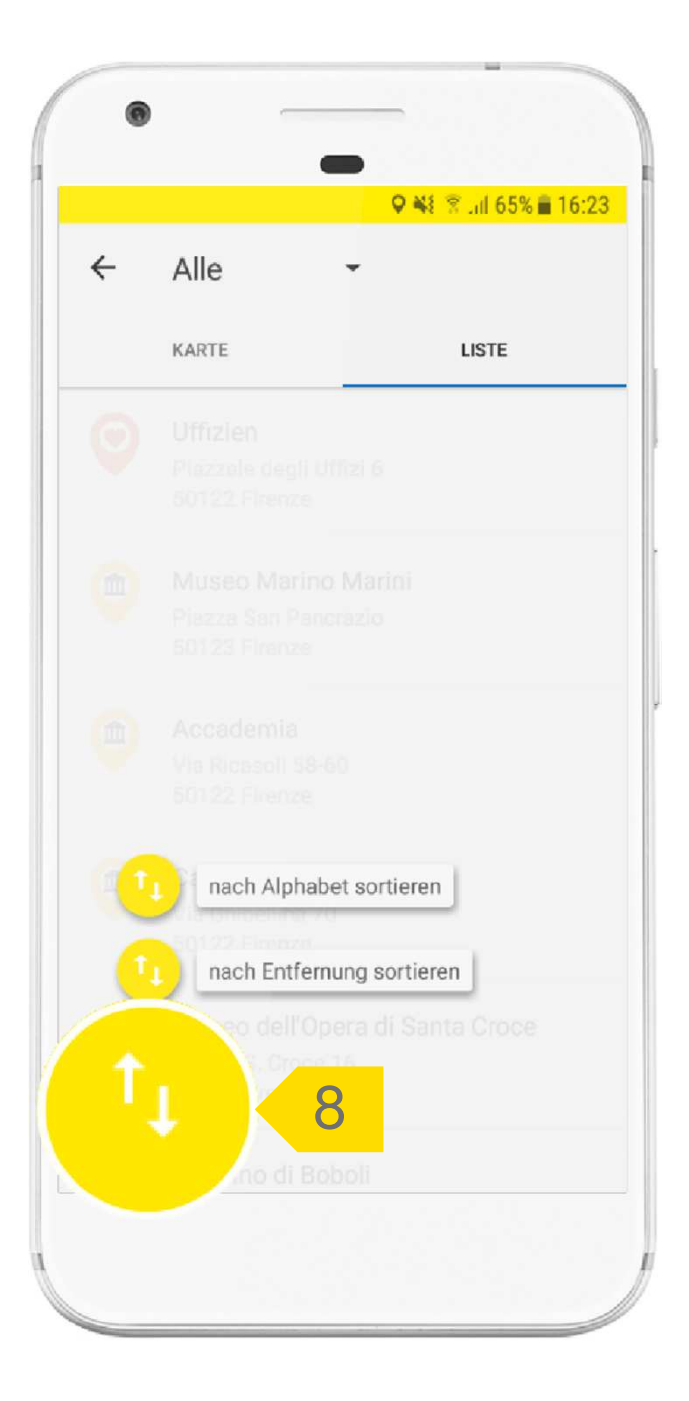